part of eex group

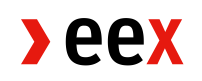

EGSI Futures trading in Trayport Joule

21.06.2021 **Paris** 

Release: 1a

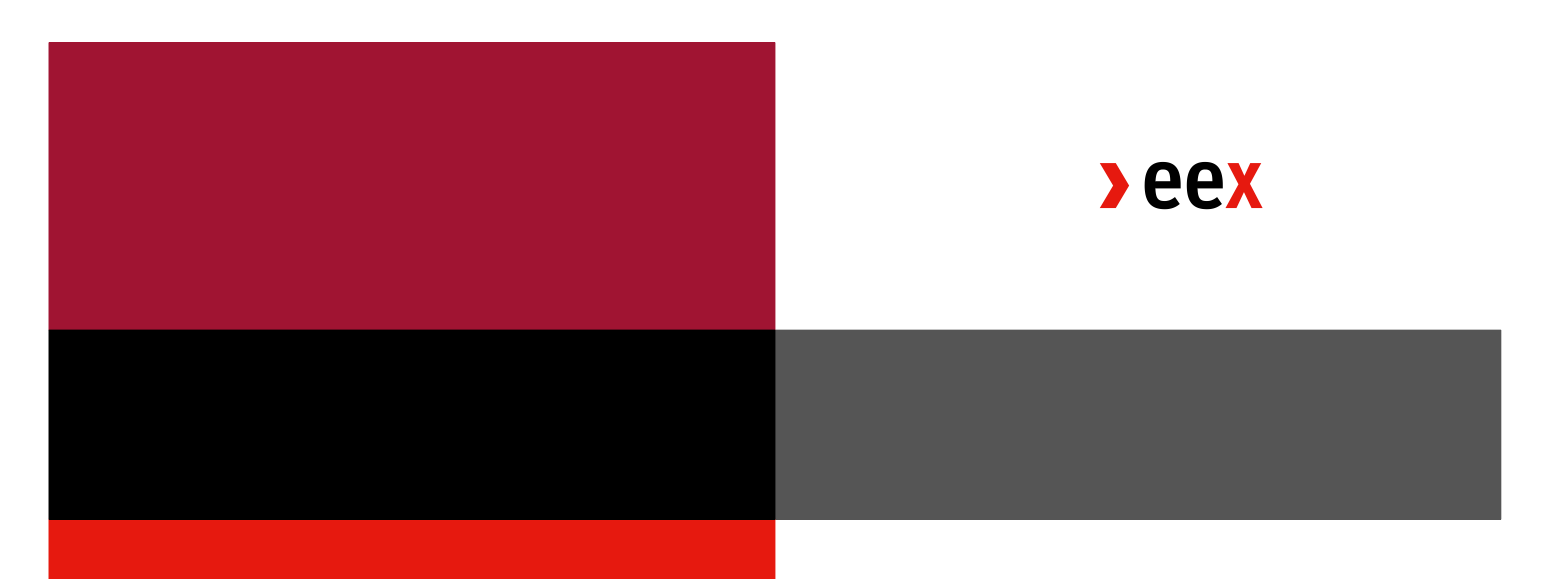

# *Table of Contents*

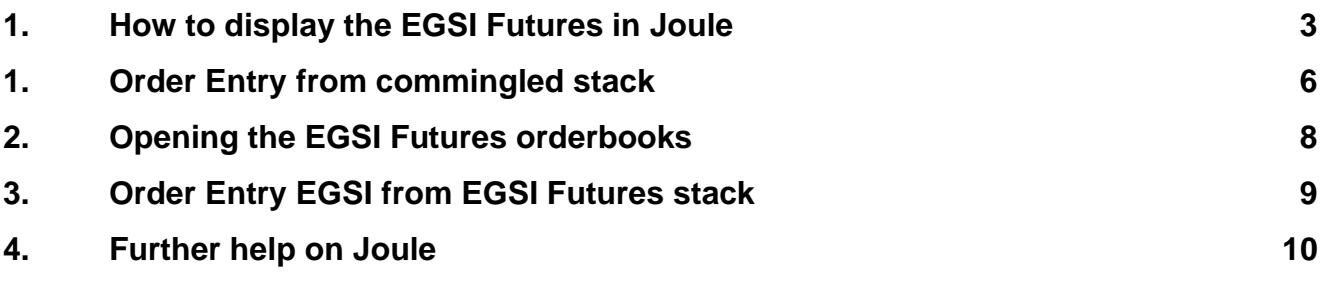

## <span id="page-2-0"></span>**1. How to display the EGSI Futures in Joule**

The EEX EGSI Futures are included in the commingled stacks for each hub. You therefore do not need to open the individual orderbooks for EEX EGSI Futures, but you can use the commingled stack if you already have it open. The commingled stack is marked by an asterisk. You can see which products are included when you hoover the curser over the title bar of the stack, as shown in figure 1.

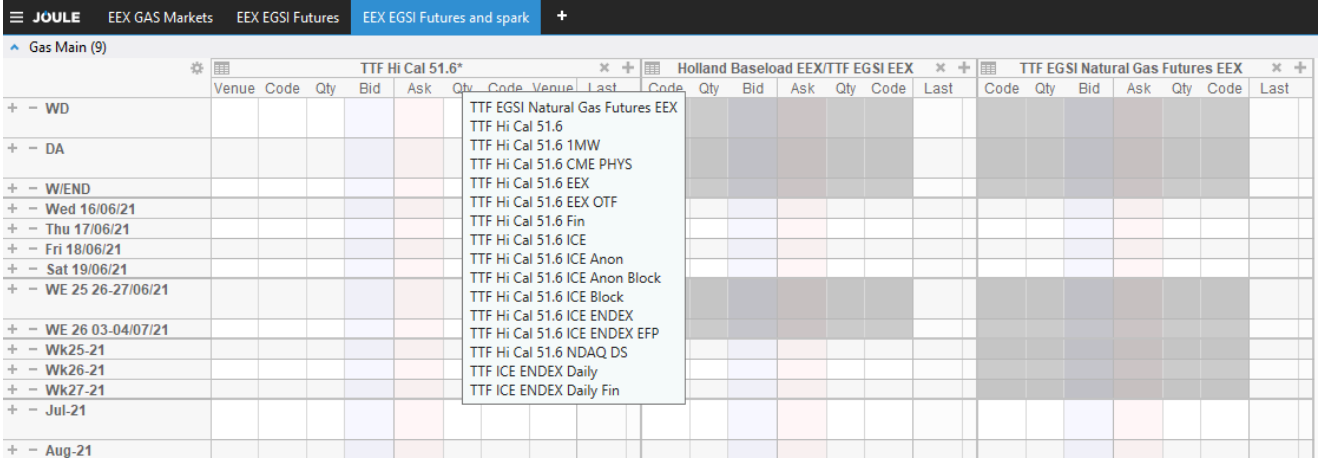

### **Figure 1 – Commingled Stack with EEX EGSI Futures**

The long term EGSI futures are shown together with the EEX physical gas futures, you do not need anything to add them. The includes the expiries for Months, Quarters, Seasons and Calendar Years which are normally already displayed in the standard Joule Worksheet. To display prices for the EGSI short term futures, you might have to add the single days to your Worksheet.

## Steps to add individual days:

- Click on the gear icon to open settings for your Workspace
- Click "Configure Items", see figure 2
- Go to the tab Periods
- Click on "All Days"
- Choose the days you would like to display, see figure 3

#### Steps to add weekends:

- Click on the gear icon to open settings for your Workspace
- Click "Configure Items", see figure 2
- Go to the tab Periods
- Select weeks (WD) and weekends
- Choose the weekends you would like to display (see figure 3)

 $beex$ 

#### Steps to add weeks:

- Click on the gear icon to open settings for your Workspace
- Click "Configure Items", see figure 2
- Go to the tab Periods
- Click on weeks
- Choose the weeks you would like to display (see figure 4)

#### **Figure 2 – Worksheet Settings**

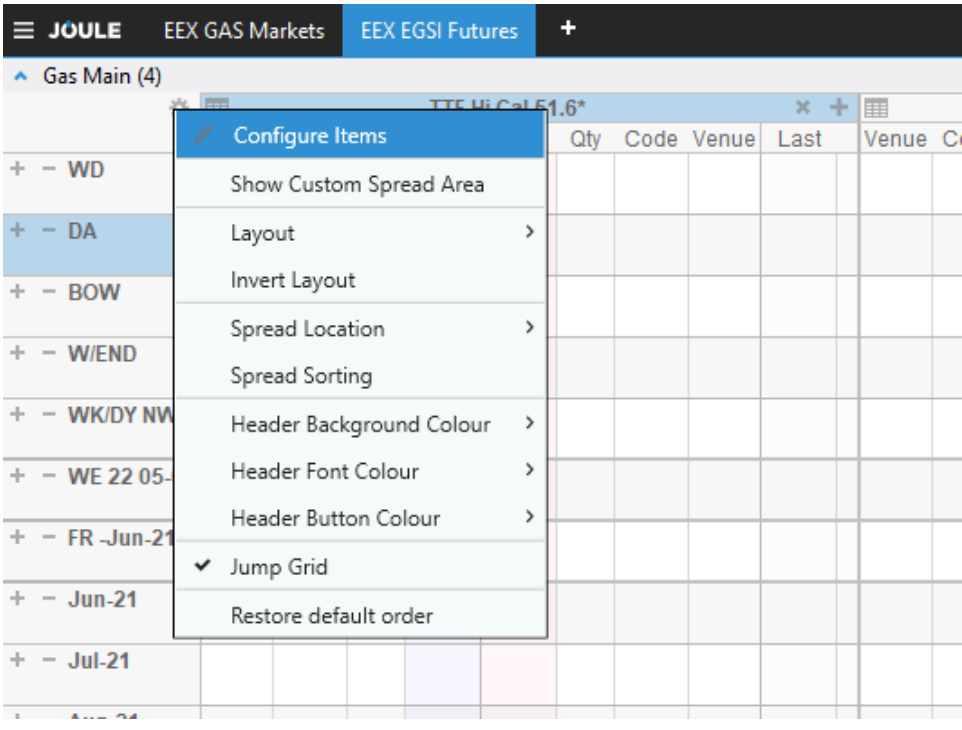

 $beex$ 

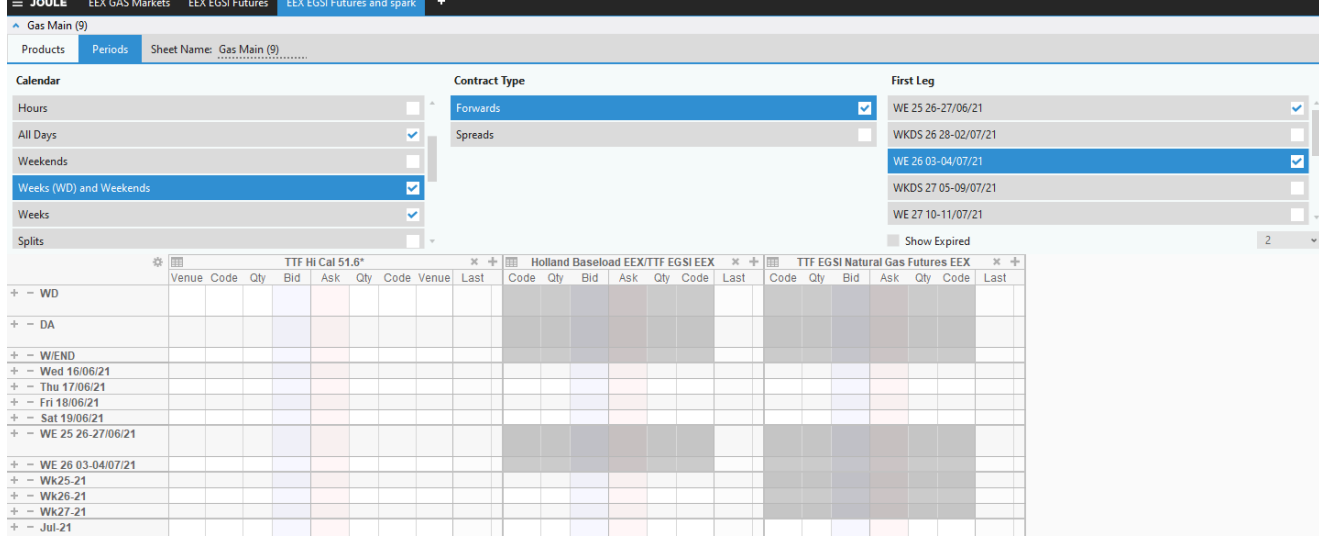

### **Figure 3 – Adding weekends to your Worksheet**

#### **Figure 4 – Adding weeks to your Worksheet**

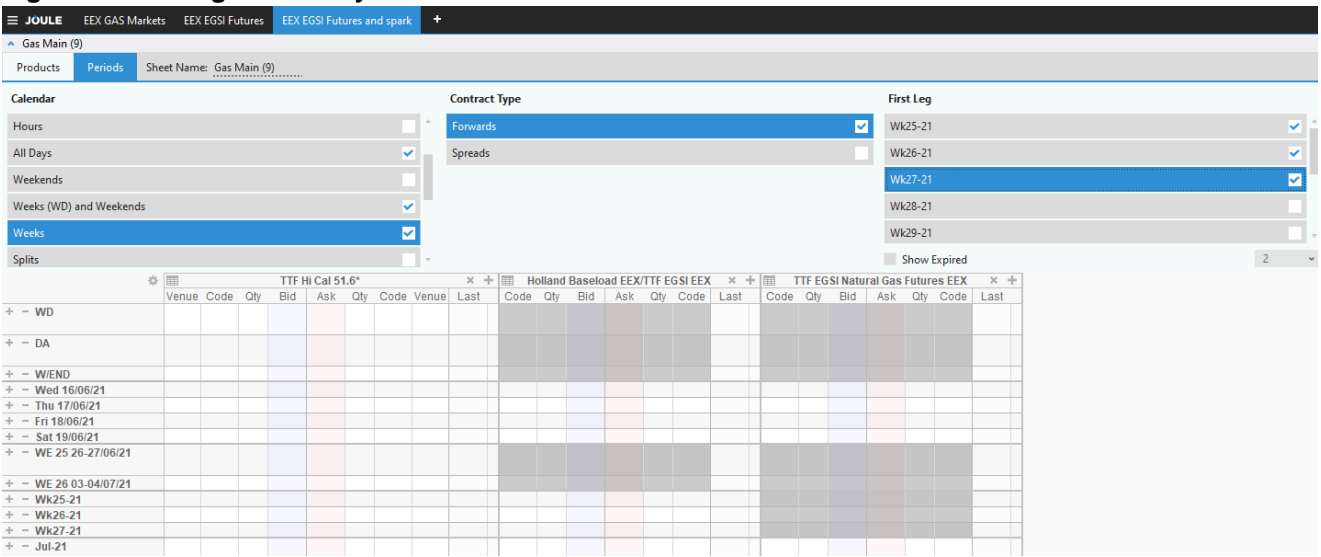

## <span id="page-5-0"></span>**1. Order Entry from commingled stack**

The EEX EGSI Futures are included in the commingled stacks for each hub. You therefore do not need to open the individual orderbooks for EEX EGSI Futures, but can use the commingled stack if you already have it open. The commingled stack is marked by an asterisk. You can see which products are included when you hoover the curser over the title bar of the stack, as shown in figure 1.

You enter an order on the EEX TTF EGSI Futures via the TTF commingled stack the same way you enter any order in Joule, see figure 4. However, for the long-term gas futures, you must indicate if the order shall be placed for EEX physical or financial contracts.

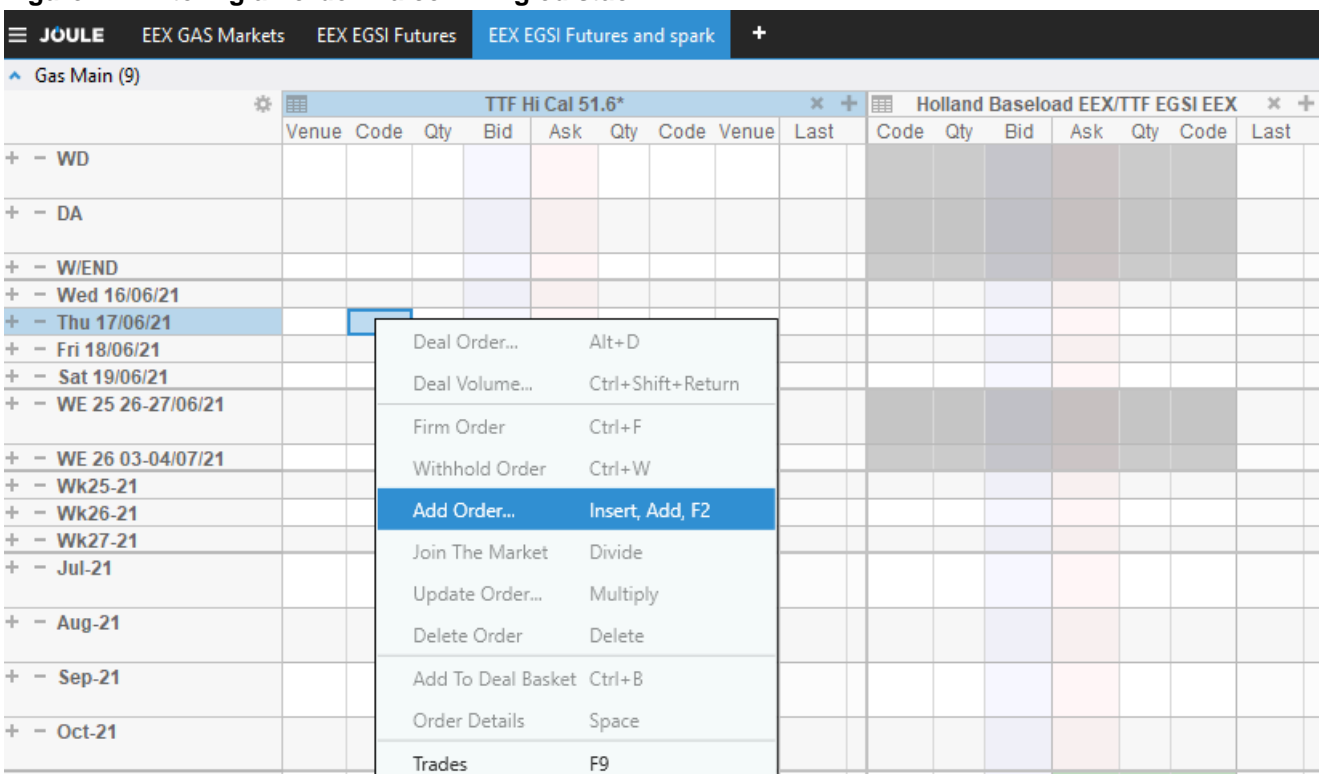

#### **Figure 4 – Entering an order via commingled stack**

You can do this in the order input dialog box, see figure 5. If you wish to enter an order on EGSI Future, choose Venue Code *EEX F.* Here F stands for Financial and means you wish to trade EGSI Futures.

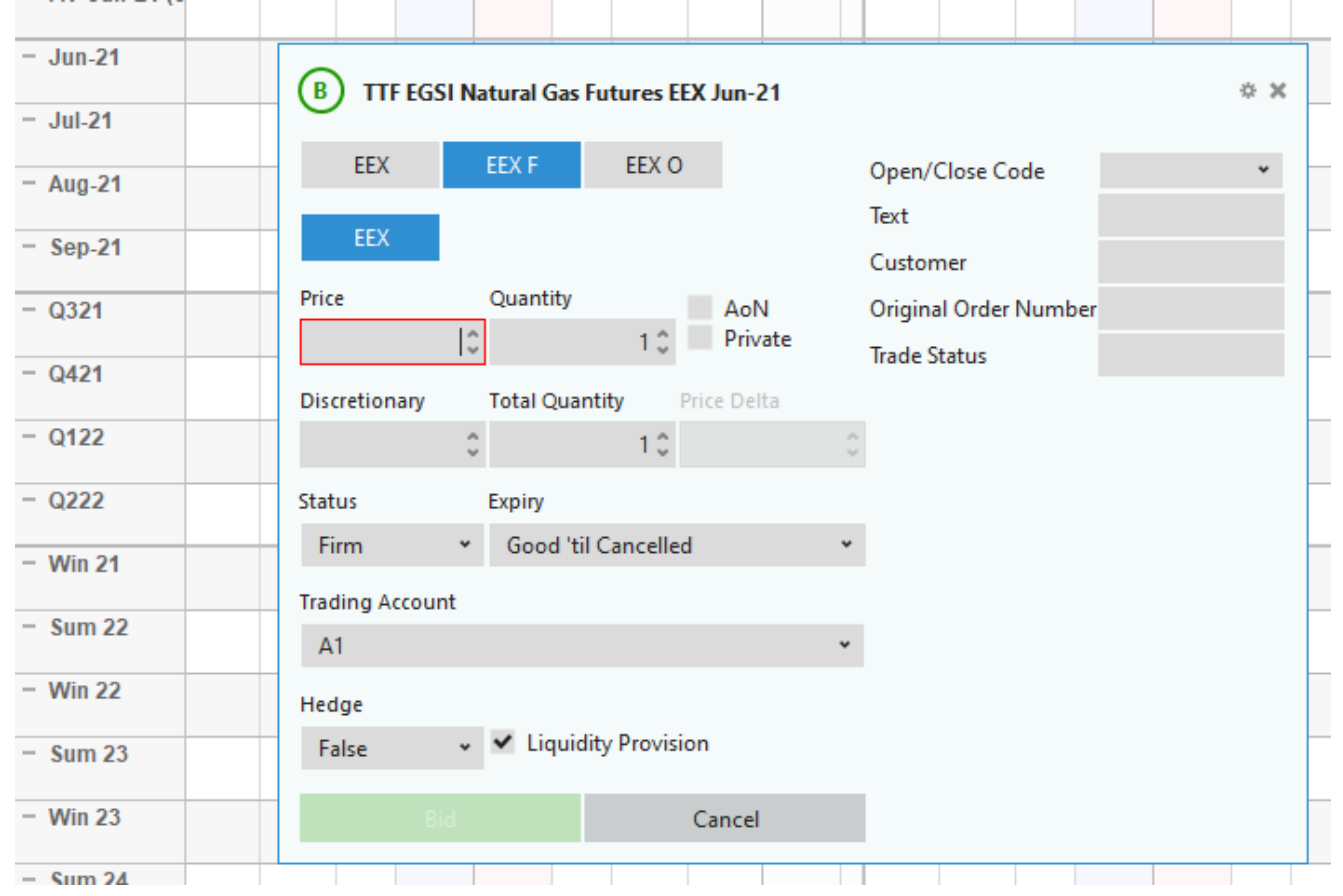

### **Figure 5 – Order input and Venue Code choice**

#### **EEX Venue Codes in Joule**

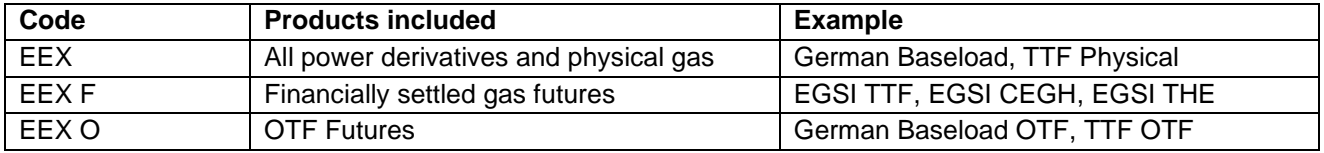

## <span id="page-7-0"></span>**2. Opening the EGSI Futures orderbooks**

You can open the orderbooks for EGSI Futures and display them in a single stack in your Joule Worksheet.

Click on the small plus at the top right corner of your orderbook and enter *egsi*. The EEX EGSI futures and spreads will be listed, as shown in figure 6.

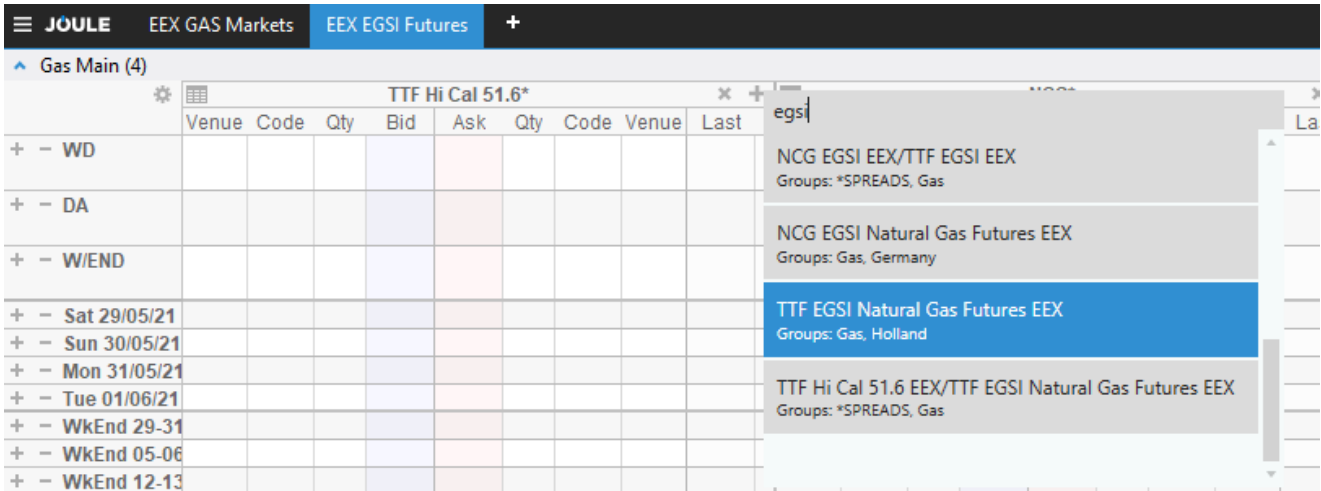

#### **Figure 6 – Opening the EGSI Futures**

## <span id="page-8-0"></span>**3. Order Entry EGSI from EGSI Futures stack**

You can enter orders directly from the EGSI stack. You do not have to choose the Venue Code, but simply select EEX if it is not already highlighted, see figure 7.

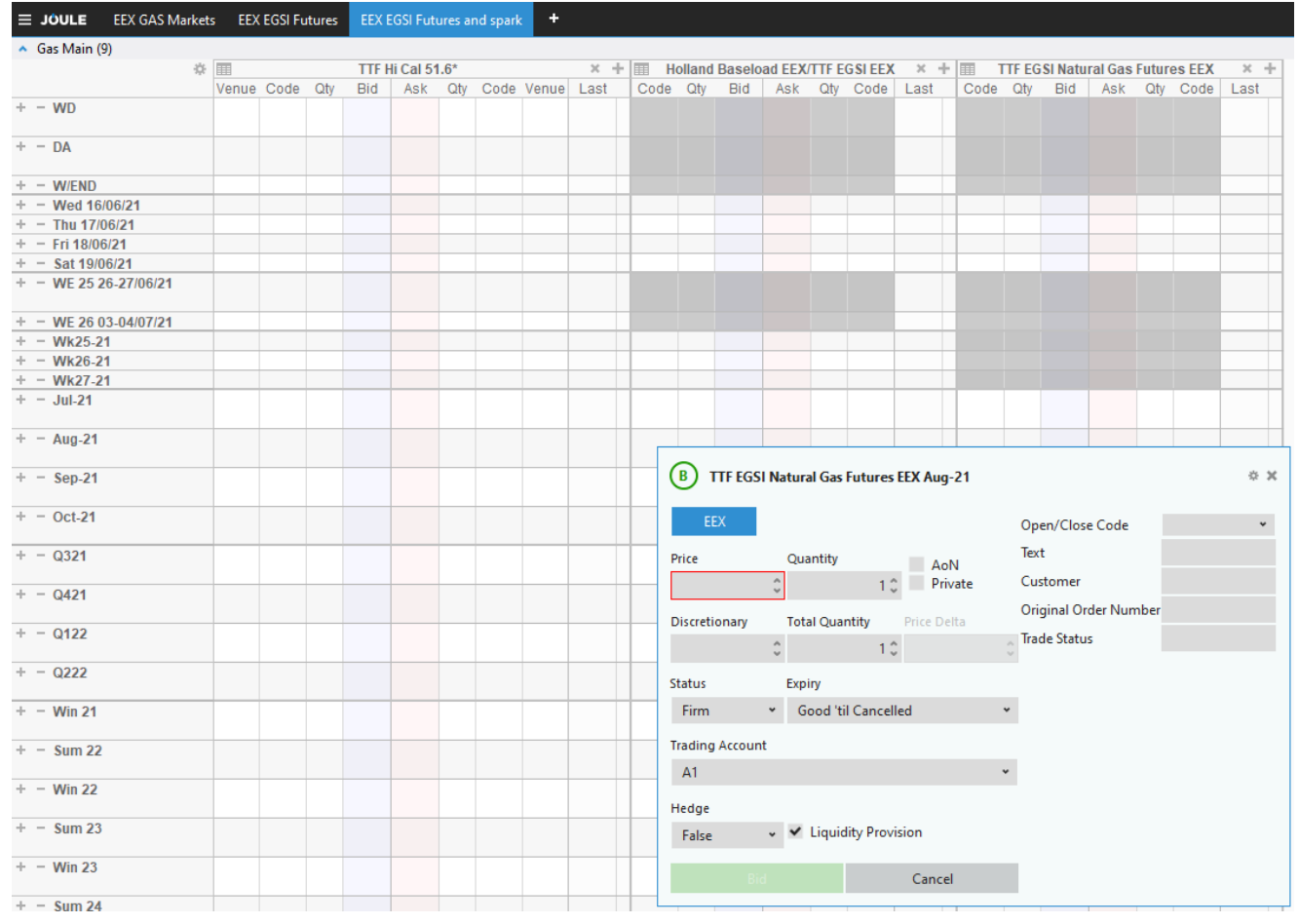

## **Figure 7 – Order entry via EGSI Futures Stack**

## <span id="page-9-0"></span>**4. Further help on Joule**

You may find much more details on order entry and commingled stacks on the Trayport Joule help center. Click on the question mark in the top right corner of your Joule screen and select Help or simple press F1 while in Joule, as shown in figure 8.

### **Figure 8 – Trayport Joule help**

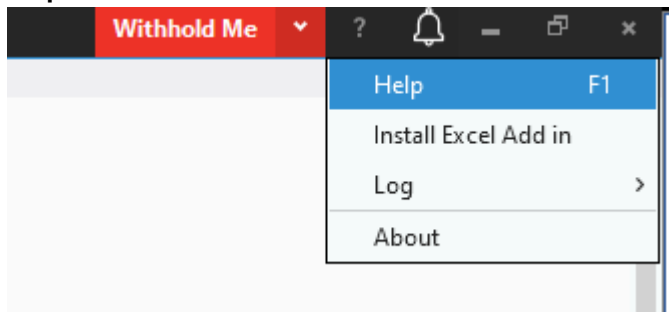

### Selected themes

[The Joule Workspace \(trayport.com\)](https://www.trayport.com/en/support/joule2/2.00/JouleDirect/traders/TheJouleWorkspace.htm)

[Joule Marketsheets \(trayport.com\)](https://www.trayport.com/en/support/joule2/2.00/JouleDirect/traders/JouleMarketsheets.htm)

[Entering an Order \(trayport.com\)](https://www.trayport.com/en/support/joule2/2.00/JouleDirect/traders/EnteringanOrder.htm)

[Entering Orders on Commingled Products \(trayport.com\)](https://www.trayport.com/en/support/joule2/2.00/JouleDirect/traders/EnteringOrdersonCommingledProducts.htm)